## **Bedienungsanleitung für DAQ Software**

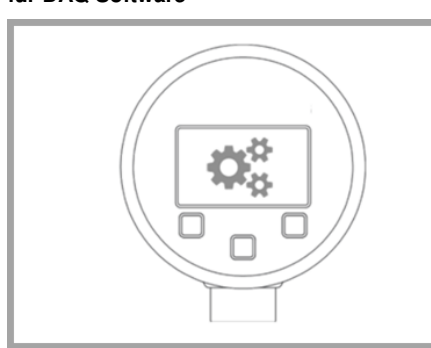

# **VOR GEBRAUCH SORGFÄLTIG LESEN AUFBEWAREN FÜR SPÄTERES NACHSCHLAGEN**  ID: BA\_DAQ\_D | Version: 04.2019.0

**1. Voraussetzung:**  System-Mindestanforderungen:

- 1.0 GHz Prozessor
- Windows 7 (x86 oder x64) 50 MB freier Speicherplatz auf der Festplatte
	-
	- 1280 x 1024 Bildschirmauflösung Microsoft© .Net 3.5 Framework

Konfiguration von Präzisions-Digitalmanometern der DM 01- Reihe sowie das Auslesen von gespeicherten Messwerten.

## **2. Bemerkung:**

Dieses Produkt benötigt aktuelle Treiber für das Kommunikationskabel "FTDI TTL-232R-5V-AJ". Dieser ist unter http://www.ftdichip.com/Drivers/VCP.htm als Download verfügbar. (direkte Installation mit Windows-Update-Dienst). Für die Installation von Treibern und Konfigurationstool sind Administratorrechte erforderlich. Für die Installation wird ein sicheres Verzeichnis (z. B.: C:\Program Files oder C:\Program Files (x86)) empfohlen). Automatische Installation, nur wenn die Internetverbindung aktiv ist.

Nach der Sprachauswahl und Bestätigung mit »OK« ist als nächste Schritt die Auswahl des Speicherorts erforderlich »Ziel-Ordner wählen«. Als Zielverzeichnis wird »C: \ Program Files (x86) \ DAQ for DM01« vorgeschlagen. Durch Klicken auf »Durchsuchen« kann der Speicherort wunschgemäß verändert<br>werden. Klicken Sie »Weiter«, nachdem die<br>Einstellung erfolgt ist oder wählen Sie »Abbrechen«, um die Installation zu beenden. Bestätigen Sie in diesem Fall den Abbruch mit »Ja« oder klicken Sie »Nein« um mit der Installation fortzufahren.

## **3. DAQ Software Installation:**

- Doppelklick der Setup-Datei »DAQ for DM 01 vX.X setup« (Abhängig von Version); folgen Sie den Anweisungen am Desktop.

»Startmenü-Ordner auswählen« Der<br>Startmenüordner muss erstellt werden. Vom System<br>wird folgende Voreinstellung vorgeschlagen »DAQ for DM01«. Sie können das Verzeichnis durch Klicken auf »Durchsuchen« wunschgemäß verändern. Bestätigen Sie Ihre Einstellung mit »OK« oder beenden Sie die Auswahl mit »Abbrechen«. Klicken Sie nach der Verzeichnisvergabe auf »Weiter« oder wählen Sie »Abbrechen«, um die Installation zu beenden. Bestätigen Sie in diesem Fall den Abbruch mit »Ja« oder klicken Sie »Nein«, um mit der Installation fortzufahren.

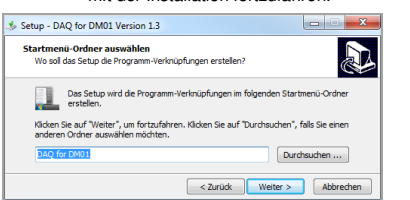

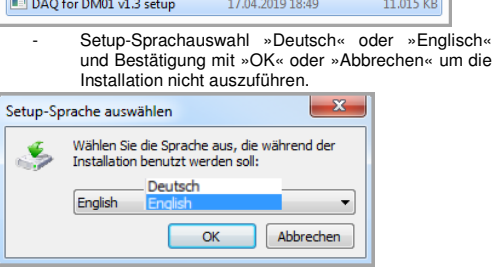

Nach der Auswahl »Weiter«, erscheint das Fenster »Zusätzliche Aufgaben auswählen«. In diesem Bereich können Sie wählen, ob ein Desktop Icon erstellt werden soll. Falls kein Desktopsymbol

Nach der Auswahl »Weiter«, erscheint das Fenster »Bereit zur Installation«. Die Übersicht zeigt den Zielordner und den Startmenüordner. Eine Änderung, an dieser Stelle, ist nicht möglich. Klicken Sie »Installieren«, um die Softwareinstallation zu starten oder »Zurück«, um zu den vorhergehenden Fenstern zurückzukehren. Wählen Sie »Abbrechen«, um die Installation zu beenden, mit »Ja« bestätigen.

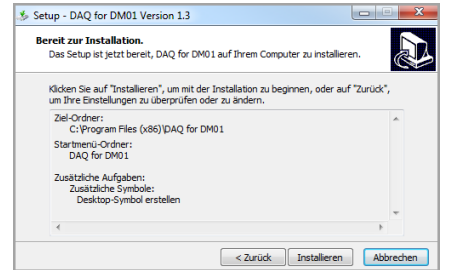

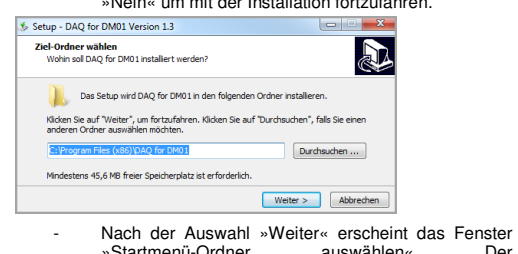

Nach der Auswahl »Installieren«, wird die Software installiert. Der Fortschritt wird durch einen Installationsverlaufsbalken angezeigt. Setzen Sie am Ende der Installation den Haken bei »DAQ for DM01 starten«, wenn Sie nach dem Installationsvorgang die DAQ-Software starten möchten und klicken Sie anschließend auf »Fertigstellen«. Die Installation ist abgeschlossen und das Programm wird gestartet, falls ausgewählt. Alternativ kann das Programm über die Desktop-Verknüpfung oder über "Alle

**5.1.3. Öffnen:** »Öffnen« startet die Kommunikation zwischen Computer und DM 01. Die gerätespezifische Merkmale werden angezeigt. Wenn kein Drucksensor (Modul) angeschlossen ist, so werden die Daten vom Sensor, der zuletzt angeschlossen war, ausgegeben.

gewünscht ist, löschen Sie den entsprechenden Haken. Um in das vorhergehende Fenster zurückzukehren, wählen Sie »Zurück«. Wählen Sie »Abbrechen«, um die Installation zu beenden. Bestätigen Sie in diesem Fall den Abbruch mit »Ja« oder klicken Sie »Nein« um mit der Installation fortzufahren.

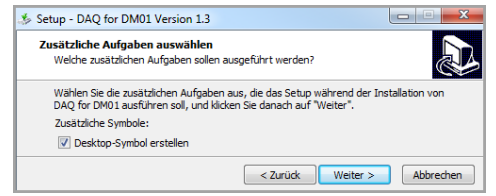

**5.2.2. Seriennummer Gerät (Anzeigeeinheit):** Die Seriennummer der angeschlossenen Anzeige wird ausgegeben  $(z, B.: 10504131).$ 

**5.2.6. Messgröße:** Anzeige der physikalischen Messmethode, die dem Drucksensormodul bei der Herstellung zugewiesen wurde (z. B.: relativ oder absolut).

**7.1.1. Einträge lesen:** Die im Datenlogger gespeicherte Messwerte werden nach Betätigung des Buttons »Einträge lesen« ausgelesen und im unteren Bereich, nach Datum sortiert, dargestellt

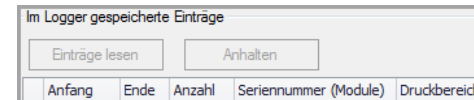

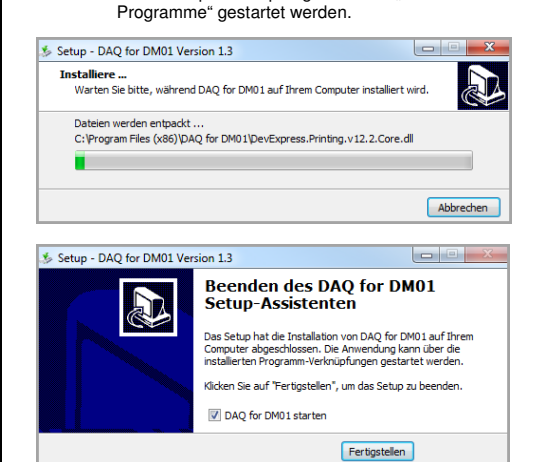

Datum TT.MM.JJJJ und Uhrzeit hh:mm:ss Ende: Beendigung der Messwerterfassung

HINWEIS: Stellen Sie nach der Installation und vor der Nutzung der DAQ Software sicher, dass das Gerät DM 01 (Stromversorgung mit Batterien sicherstellen) über ein USB-Kabel mit dem PC verbunden ist.

**4. Datenlogger DAQ:** Die Software wird genutzt um den Logger von Präzisions-Digitalmanometern der DM 01-Reihe zu startet, auszulesen oder zu konfigurieren. Die Loggerdaten werden<br>abgebildet und können im Dateiformat ".bin" oder ".csv" heruntergeladen werden.

**4.1. Funktionen:** 

- Datei: Programm beenden - Info: Information über Programmbezeichnung, Version und Erstellungsdatum

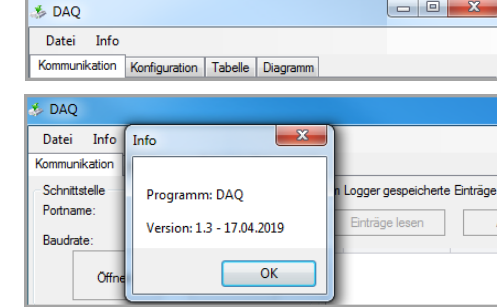

**7.1.5. Als .csv speichern:** Wählen Sie eine ausgelesene Datei aus, indem Sie den Haken im Tabellenbereich "Anfang" setzen.<br>Es kann nur eine Datei gewählt werden. Klicken Sie »Als .csv speichern« an, legen Sie das Zielverzeichnis fest und bestätigen Sie mit »Speichern«. Die Datei wird übertragen. Der Übertragungsfortschritt wird mittels Balken angezeigt. Eine Datei mit Endung (.csv) wird abgelegt, die z. B. mit MS Office® (Excel® ) bearbeitet werden kann. Der Speichervorgang kann durch Anklicken der Schaltfläche »Anhalten« abgebrochen werden. Die Downloaddauer liegt bei ca. 0,03 Sekunden pro Wert.

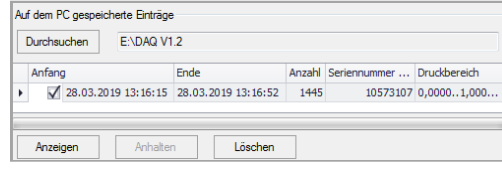

## **4. Kommunikation:**

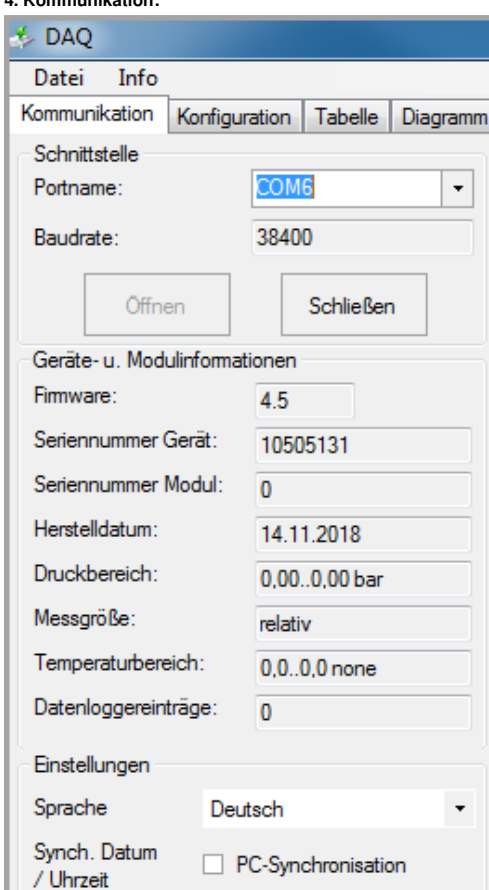

**5.1.1. Portname:** Der COM-Port (z. B.: COM6) wird dem PC-Gerätemanager nach der Installation des FTDI-

Treibers zugeordnet. Bitte wählen Sie einen auf Ihrem Computer erstellten Port aus. Für mehrere COM-Ports ist vom Benutzer die richtige Zuweisung erforderlich. Ohne Portzuordnung findet keine Kommunikation zwischen Computer und DM 01-Gerät statt.

**5.1.2. Baudrate:** Der Wert 38400 bit/s ist vom Hersteller fest eingetellt und kann durch den Anwender nicht verändert werden. **7.1.7. Auf dem PC gespeicherte Einträge:** Die Daten können durch die »Durchsuchen«-Funktion ausgewählt werden. Wählen Sie im Bereich "Ordner suchen" das Zielverzeich

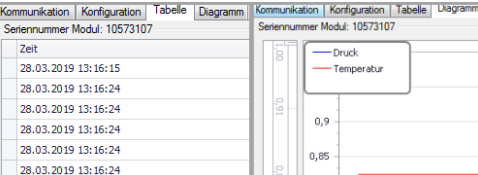

**5.1.4. Schließen:** Die Kommunikation zwischen Computer und DM 01 wird abgebaut. Die gerätespezifischen Daten werden nicht mehr angezeigt. Modulinformationen sowie in der Software angezeigte Felder sind ohne Inhalt und inaktiv.

> **7.1.8. Anzeigen** (Darstellung der Messwerte im Register<br>"Tabelle" und "Diagramm"): Wählen Sie eine Datei mit Endung .bin aus (nur Einzelauswahl möglich) und klicken Sie auf die Schaltfläche »Anzeigen«. Anschließend finden Sie die Messwerte in den Registerkarten "Tabelle" und "Diagramm".

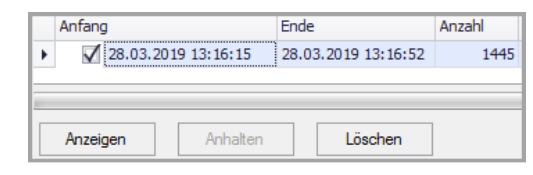

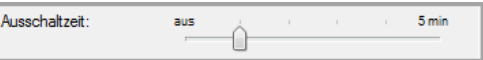

## **5.2 Geräte- u. Modulinformationen:**

**5.2.1. Firmware:** Die aktuelle Firmware der Anzeigeeinheit wird ausgegeben (z. B.: 4.5).

**5.2.3. Seriennummer Modul (Drucksensormodul):** Die Seriennummer des angeschlossenen Drucksensormoduls wird angezeigt (z. B.: 10572107).

**5.2.4. Herstelldatum:** Das Herstelldatum des Drucksensormoduls wird ausgegeben (z. B.: 22.03.2019).

**5.2.5. Druckbereich:** Der minimale und maximale Nenndruckbereich des Drucksensormoduls mit dazugehöriger Einheit wird angezeigt (z. B.: 0,00 … 1000,00 hPa).

**8.1.5. Abtastrate:** Einstellmöglichkeiten: 1/s (ein Wert pro<br>Sekunde), 2/s (zwei Werte pro Sekunde) oder 50/s (50 Werte pro Sekunde). Wählen Sie eine Abtastrate und klicken Sie auf

#### **5.2.7. Temperaturbereich:**

Der minimale und maximale Temperaturbereich, der mit dem Drucksensormodul erfasst werden kann, wird angezeigt. Der Temperaturbereich 0 … 50 °C ist bei allen Drucksensormodulen gleich. Abhängig von der eingestellten Einheit wird die Temperatur in °C, K oder °F angezeigt, Wert wird umgerechnet.

> Wählen Sie eine Funktion aus und klicken Sie auf »Schreiben«. Die Einstellung wird übertragen. Kontrollieren Sie die Displayanzeige. Datalogger aktiv "D" bei Linear, Ring, Einzel.

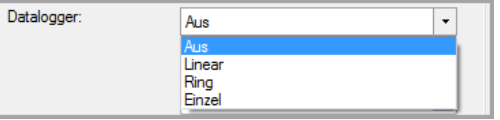

**5.2.8. Anzahl Datenloggereinträge:** Information, über die Anzahl der gespeicherten Datenloggereinträge. Maximal können 600 798 Messwerte gespeichert werden (min: 0 / max: 600 798).

> **8.1.8. Intervall:** Einstellbereiche 1 - 99, Millisekunde, Sekunde, Minute, Stunde oder Tag. Wählen Sie eine Kombination aus und klicken Sie auf »Schreiben«. Die Einstellung wird übertragen. Kontrollieren Sie die Displayanzeige.

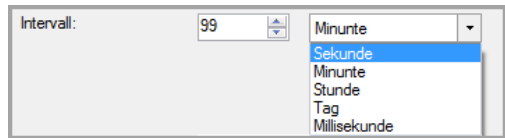

# **5.2.9. Einstellungen:**

**Sprache:** Die Softwaredarstellung kann in zwei Sprachen (Deutsch / Englisch) eingestellt werden. **6. Synchronisation Datum / Uhrzeit:** Diese Funktion bietet

eine Datum- und Uhrzeitsynchronisation zwischen Systemeinstellung am Computer und dem Datenlogger (Anzeigeeinheit). Nachdem der Haken gesetzt ist, werden die Uhrzeit und Datum an den Datenlogger übertragen, sobald die Funktion »Schreiben« im Konfigurationsbereich ausgeführt wird.

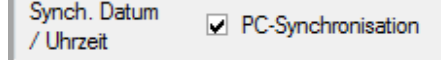

## **7. Im Logger gespeicherte Einträge:**

**7.1.2. Anhalten:** Die Funktion »Herunterladen (.bin)« oder »Als .csv speichern« kann nach Aktivierung durch »Anhalten« gestoppt werden. Es wird bereits geladene Datenmenge angezeigt.

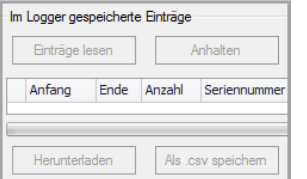

**7.1.3. Tabelle:** Die Darstellung der ausgelesenen Daten erfolgt in Form einer Tabelle, die aus folgenden Spalten besteht: Anfang: Beginn der Messwerterfassung

Datum TT.MM.JJJJ und Uhrzeit hh:mm:ss Anzahl: Menge der Messwerte (min. 0, max. 600 798), die in

einem Messintervall erfasst wurden. Seriennummer (Module): 8-stellige Seriennummer des

Drucksensormoduls z.B.: 10593207 Druckbereich: Nenndruckbereich des Drucksensormoduls; Wert und Einheit z. B.: 0,0000 … 1,0000 bar

Eine Sortierung der Werte ab- oder aufsteigend ist möglich.

Anfang A Ende Anzahl Seriennummer (Module) Druckbereich

**7.1.4. Herunterladen (.bin):** Wählen Sie eine ausgelesene Datei aus, indem Sie den Haken im Tabellenbereich "Anfang" setzen. Es kann nur eine Datei gewählt werden. Klicken Sie »Herunterladen (.bin)« an, legen Sie das Zielverzeichnis fest und bestätigen Sie mit »Speichern«. Die Datei wird übertragen. Der Übertragungsfortschritt wird mittels Balken angezeigt. Eine Datei mit Endung (.bin) wird abgelegt. Der Speichervorgang kann durch Anklicken der Schaltfläche »Anhalten« (im oberen oder unteren Bereich) abgebrochen werden. Die Downloaddauer liegt bei ca. 0,03 Sekunden pro Wert.

**7.1.6. Löschen:** Die Daten, die ausgelesen oder heruntergeladen bzw. als CSV-File gespeichert wurden, können folgendermaßen gelöscht werden: Wählen Sie eine Datei aus der oberen oder unteren Tabelle aus, indem Sie den Haken im Tabellenbereich "Anfang" setzen. Es kann nur eine Datei gewählt werden. Klicken Sie »Löschen« an. Eine Warnmeldung "Alle Werte werden unwiderruflich gelöscht! Fortsetzen?" mit Bestätigungsanforderung wird ausgegeben. Durch Anklicken der Schaltfläche »Ja« wird der Löschvorgang bestätigt und mit »Nein« abgebrochen. Die Daten im Datenlogger oder auf dem Speichermedium, abhängig von der Auswahl, sowie der Tabelleneintrag werden gelöscht.

und bestätigen Sie mit »OK«. Klicken Sie auf die Datei und bestätigen Sie mit »OK«. Es ist möglich, ein neues Verzeichnis anzulegen. Klicken Sie auf »Neuen Ordner erstellen« und benennen Sie den Ordner. Klick auf »OK«, Ordner wird erstellt.

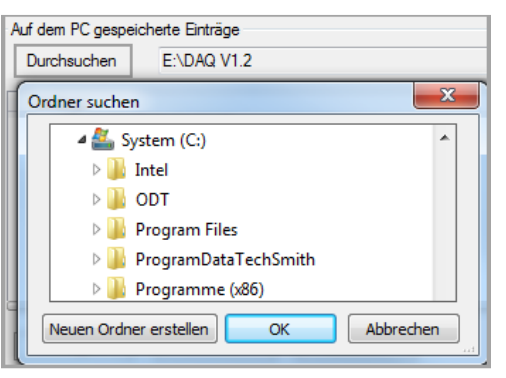

**8. Konfiguration:** Der Datenlogger (Anzeigeeinheit) kann über das Register "Konfiguration" konfiguriert werden. Die am Datenlogger eingestellten Daten können ausgelesen oder die Einstellung per Software geändert und in den Datenlogger übertragen werden.

 $\overline{1}$ 

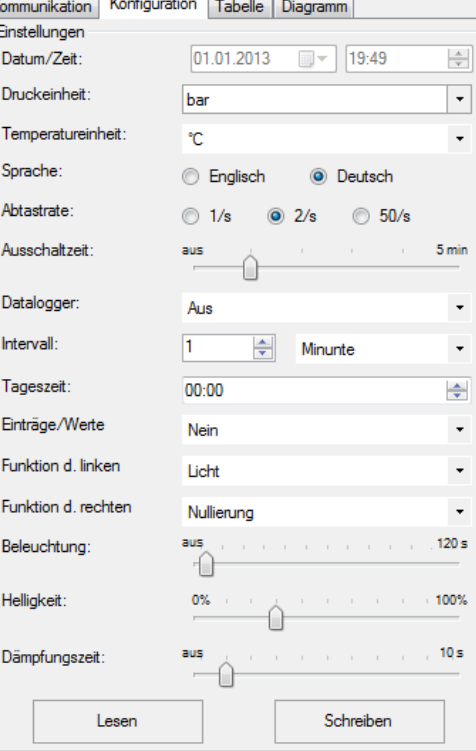

**8.1. Einstellungen:** Bereich mit möglichen Konfigurationseigenschaften nur für Geräte der DM 01-Reihe (Anzeigeeinheit).

**8.1.1. Datum/Zeit:** Die Datum- und Zeitsynchronisation zwischen PC und DM 01 erfolgt automatisch nach Anklicken der Schaltfläche »Schreiben«, wenn im Bereich Kommunikation ein Haken bei "PC-Synchronisation" gesetzt ist.

**8.1.2. Druckeinheit:** Mögliche Einheiten sind [bar], [PSI], [mbar], [mH2O], [inchHG], [cmHG], [mmHG], [hPa], [kPa], [MPa], [kg/cm2], [inchH2O], [mmH2O] oder [user]. Wählen Sie eine Einheit und klicken Sie auf »Schreiben«.

Die Einheit wird übertragen. Die Umrechnung erfolgt automatisch. Kontrollieren Sie die Displayanzeige.

Dn

Tem

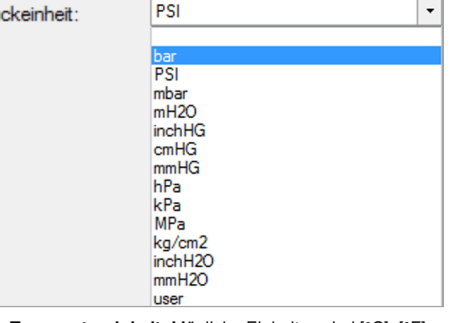

**8.1.3. Temperatureinheit:** Mögliche Einheiten sind [°C], [°F] oder [K]. Wählen Sie eine Einheit und klicken Sie auf »Schreiben«. Die Einheit wird übertragen. Die Umrechnung erfolgt automatisch. Kontrollieren Sie die Displayanzeige.

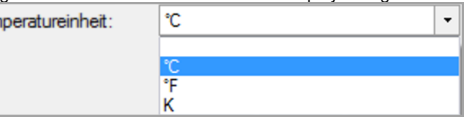

**8.1.4. Sprache:** Die Softwaredarstellung kann in zwei Sprachen (Deutsch / Englisch) eingestellt werden (abhängig von der Voreinstellung). Klicken Sie, nach Änderung auf »Schreiben«, wird die Sprache umgestellt. Kontrollieren Sie die Displayanzeige.

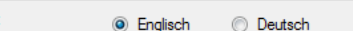

»Schreiben«. Die Einstellung wird übertragen. Kontrollieren Sie die Displayanzeige.

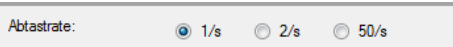

**8.1.6. Ausschaltzeit:** Die automatische Ausschalt der Anzeige kann durch den Schieberegler auf "aus", 1, 2, 3 oder 5 Minuten eingestellt werden. Wählen Sie eine Ausschaltzeit und klicken Sie auf »Schreiben«. Die Einstellung wird übertragen. Kontrollieren Sie die Displayanzeige.

**8.1.7. Datalogger** (aktivieren oder deaktivieren): Auswahlmöglichkeiten "Aus" (Datalogger deaktiviert), "Linear " (bei Wert 600 798 wird gestoppt), "Ring" (bei Wert 600 798 startet die Messerfassung erneut; alte Werte werden überschrieben) oder "Einzel" (eine Werterfasssung nach Betätigung der Funktionstaste »Einzel« am DM 01; diesbezüglich muss die linke oder rechte Taste mit der Schaltfunktion »Einzel« belegt werden).

**8.1.9. Tageszeit:** Bei der Intervalleinstellung »Tag« sind Intervalldauer (1-99 Tage) und Uhrzeit (hh:mm) für die Messwerterfassung festzulegen. Nehmen Sie die Einstellungen vor und klicken Sie auf »Schreiben«. Die Einstellungen werden übertragen. Kontrollieren Sie die Displayanzeige.

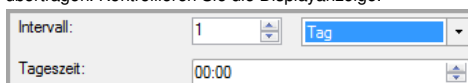

**8.1.10. Einträge/Werte (aufgezeichneten Daten löschen):**  Alle, mit dem Datenlogger aufgezeichneten, Messwerte können gelöscht werden.

Achtung! Mit dieser Funktion werden alle Messwerte gelöscht. Das Wiederherstellen der Daten ist nicht möglich!

Zum Löschen wählen Sie "Ja" und klicken Sie auf »Schreiben«. Alle protokollierten Werte (1 bis 600 798) werden gelöscht. Das Display zeigt 0/600798.

Wenn erfasste Messwerte nicht gelöscht werden sollen, wählen Sie "Nein" und klicken Sie auf »Schreiben«.

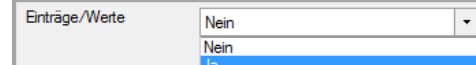

**8.1.11. Tastenkonfiguration (Funktion d. linken):**  Konfiguration der möglichen Funktionen: [Minimum], [Maximum], [Licht], [Nullierung], [Nullierung aufheben], [Einzel] oder [Aus]. Wählen Sie eine Funktion aus und klicken Sie auf »Schreiben«. Kontrollieren Sie die Displayanzeige.

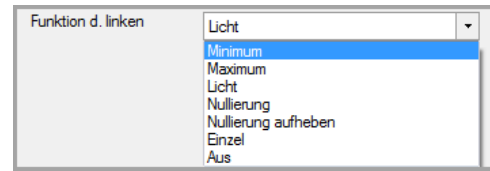

**8.1.12. Tastenkonfiguration (Funktion d rechten):**  Konfiguration der möglichen Funktionen: [Minimum], [Maximum], [Licht], [Nullierung], [Nullierung aufheben], [Einzel] oder [Aus]. Wählen Sie eine Funktion aus und klicken Sie auf »Schreiben«. Kontrollieren Sie die Displayanzeige.

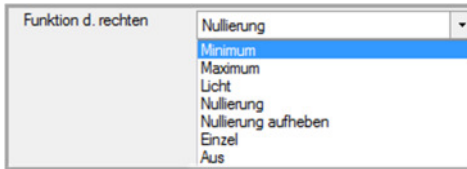

**8.1.13. Beleuchtung:** Die Hintergrundbeleuchtung kann in 10- Sekunden-Schritten zwischen [10 s] und [120 s] eingestellt oder durch Auswahl von [aus] deaktiviert werden. Nehmen Sie die gewünschte Einstellung vor und klicken Sie auf »Schreiben«. Kontrollieren Sie die Displayanzeige.

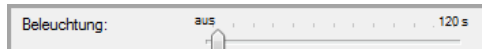

**8.1.14. Helligkeit:** Die Helligkeit der Hintergrundbeleuchtung kann in Schritten von 10% zwischen [0%] und [100%] eingestellt werden. Stellen Sie eine Helligkeitsstufe ein und klicken Sie auf »Schreiben«. Kontrollieren Sie die Displayanzeige.

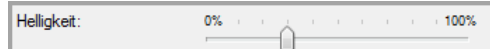

**8.1.15. Dämpfungszeit:** Die Dämpfung kann in 1-Sekunden-Schritten von [1 s] bis [10 s] Sekunden eingestellt oder durch Auswahl von [aus] deaktiviert werden. Nehmen Sie die gewünschte Einstellung vor und klicken Sie auf »Schreiben«. Kontrollieren Sie die Displayanzeige.

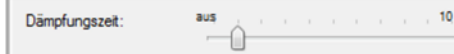

**8.2. Lesen/Schreiben** 

Lesen

**8.2.1. Lesen:** Die Einstellungen des Datenloggers DM 01 werden ausgelesen (nur Lesefunktion).

**8.2.2. Schreiben:** Alle Einstellungen, die im Register

"Konfiguration" vorgenommen wurden, werden nach Klicken auf »Schreiben« in den Datenlogger DM 01 übertragen und aktiviert.

Die Tabelle enthält folgende Informationen: Seriennummer Modul (Drucksensormodul), Zeitstempel (Datum TT.MM.JJJJJ und Uhrzeit hh:mm:ss, zu dem, der gemessene Wert aufgezeichnet oder protokolliert wurde), Nenndruck und zugehörige Temperatur.

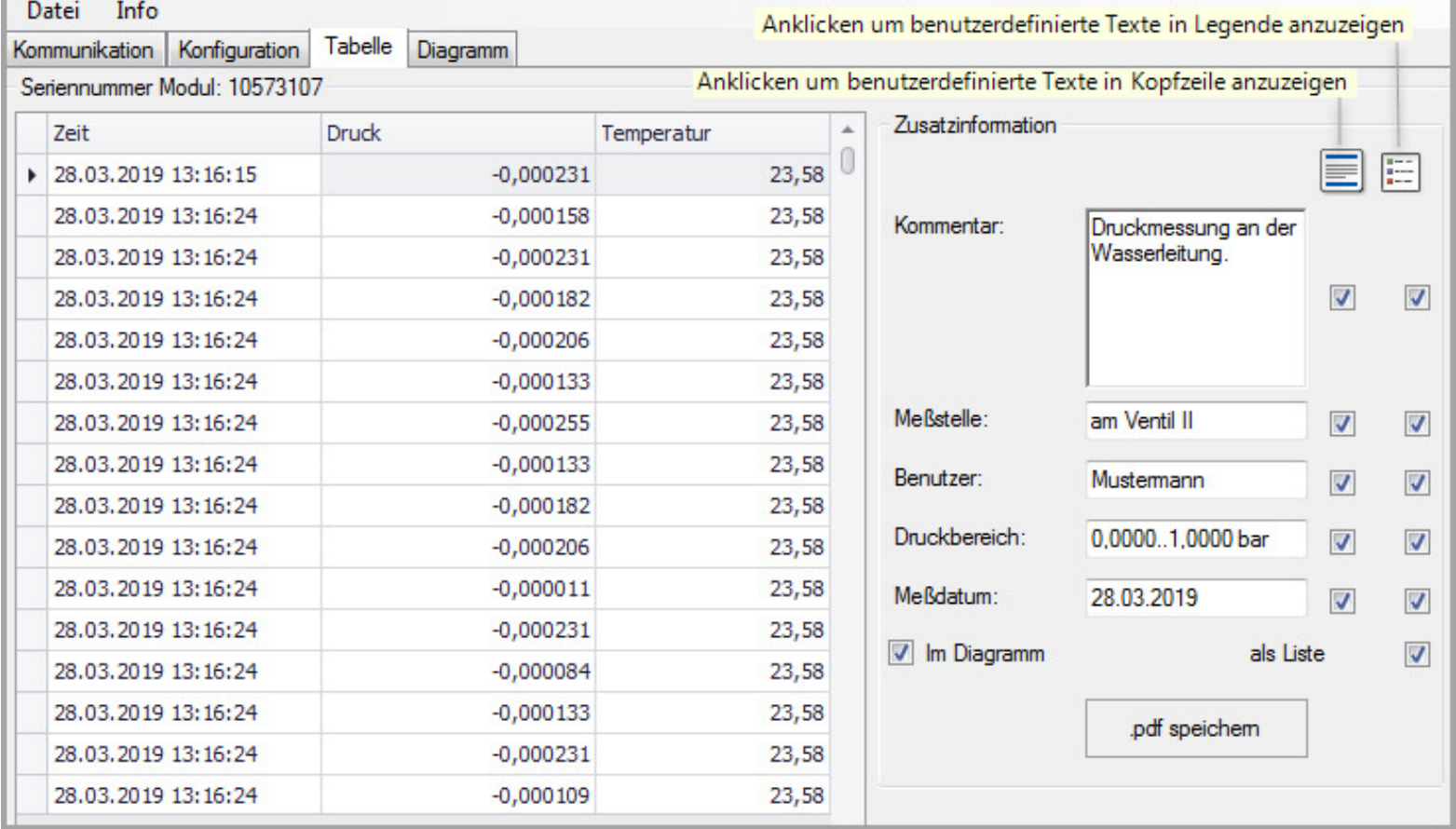

**8.3. Null setzen (Nullierung des Druckbereiches im Display)** 

Schreiber

**8.3.1. Nullierung durchführen**: Durch Klicken auf die Schaltfläche »Nullierung durchführen« wird der angezeigte Wert unmittelbar auf Null gesetzt. Der Nullpunkt wird automatisch eingestellt. Überprüfen Sie die Anzeige. Im Display wird "Z" angezeigt.

**8.3.2. Nullierung rücksetzen:** Durch Klicken auf die Schaltfläche »Nullierung aufheben« wird der angezeigte Wert im Display unmittelbar auf den aktuellen Messwert zurückgesetzt.

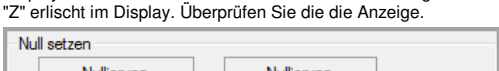

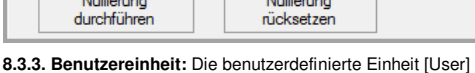

10. Diagramm: Das Diagramm wird automatisch generiert. In diesem Bereich können Benutzer keine Änderungen vornehmen. Im Register "Tabelle" können Einstellungen "Im Diagramm" durch Setzen eines Häkchens im Zusatzinformation-Bereich vorgenommen werden. Die Druckwerte werden standardmäßig "blau" und die Temperatur "rot" angezeigt. Sie können dies ändern, indem Sie die rechte<br>Maustaste der Computermaus drücken Wählen oder Erstellen Sie einen Ordner auf dem PC und bestätigen Sie mit »Speichern«. Es wird eine Diagramm-Datei erstellt.

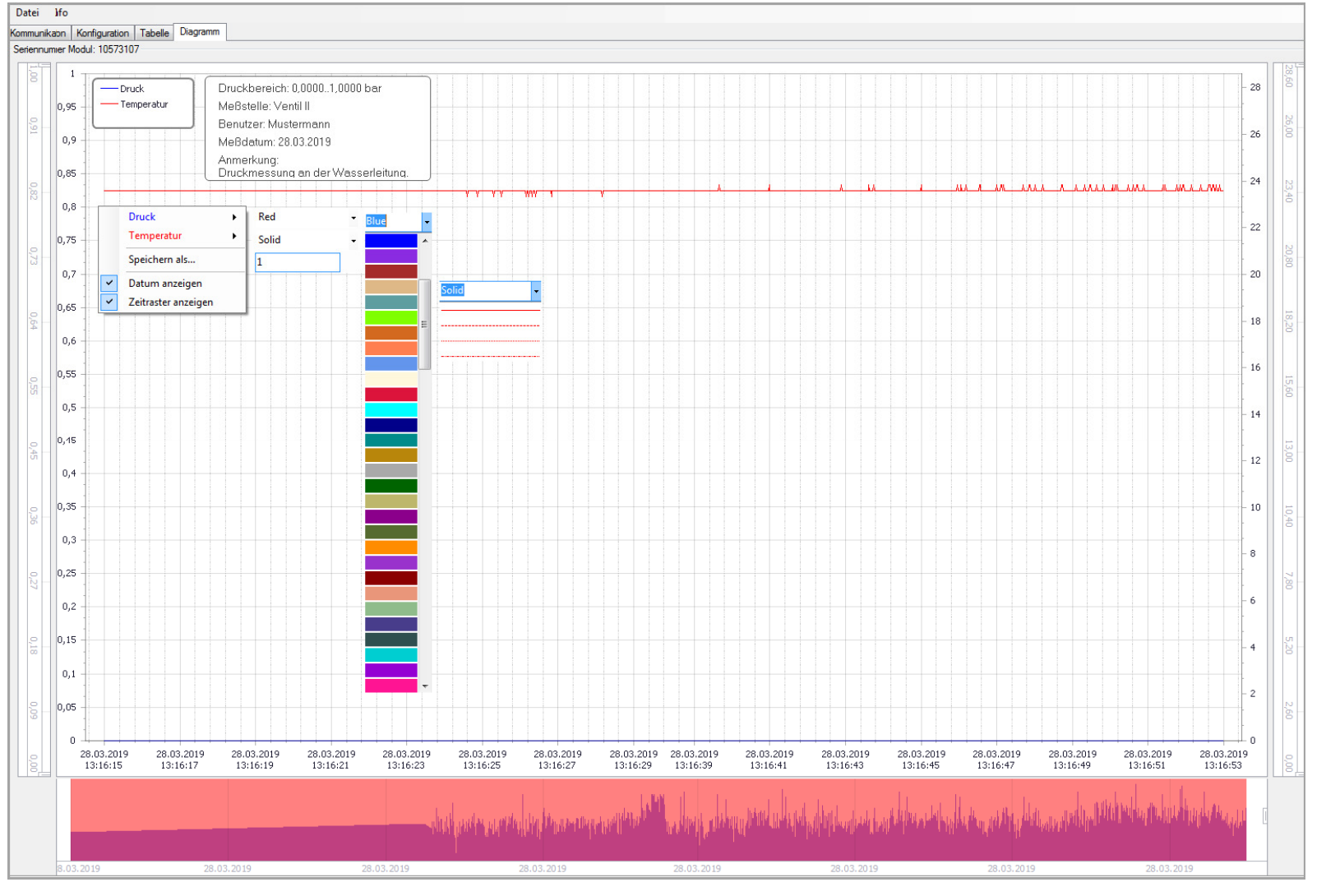

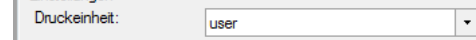

kann nur mittels der Software DAQ programmiert werden, eine Umrechnung aller druckbezogenen Parameter erfolgt automatisch.

**8.3.4.** Wählen Sie zuerst die Einstellung [user] unter »Konfiguration -> Einstellungen -> Druckeinheit«.

Kommunikation Konfiguration Tabelle Diagramm Einstellungen

**8.3.5. Text (max. 8 Zeichen möglich):** Geben Sie den Namen der user-Einheit, max. 8-Stellen aus Buchstaben, Zahlen, etc. ein. (z. B.: FORCE).

**8.3.6. Faktor (von bar in Benutzereinheit):** Geben Sie den Umrechnungsfaktor ein, z. B. 0,5 und klicken Sie auf »Schreiben«. Die Übertragung wird durchgeführt, die Umrechnung von [bar] in [user] erfolgt automatisch. Kontrollieren Sie die Displayanzeige.

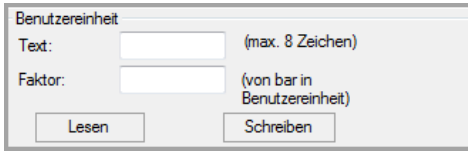

**8.3.7. Lesen:** Nach Klicken auf »Lesen« werden die aktuellen Werte/Einstellungen vom Datenlogger ausgelesen.

**8.3.8. Tag (max. 10 Zeichen möglich):** Erstellen Sie ein TAG-Nummer für die Messstelle. Tragen Sie einen, max. 10-stelligen,<br>TAG-Namen oder eine TAG-Nummer ein. Klicken Sie auf<br>»Schreiben«, die Übertragung wird durchgeführt. Überprüfen Sie die Anzeige.

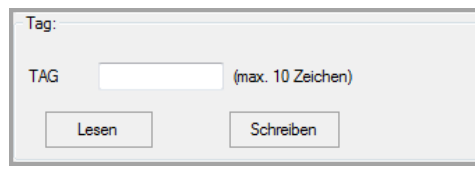

**8.3.9. Lesen:** Nach Klicken auf »Lesen« werden die aktuellen Werte/Einstellungen vom Datenlogger ausgelesen.

**9. Tabelle:** Um die Tabelle & Diagramm zu erzeugen und anzuzeigen, wählen Sie im Bereich-Kommunikation "Auf dem PC gespeicherte Einträge" eine Messreihe aus, indem Sie ein Häkchen links neben der Auswahl setzen (nur eine Messreihe möglich). Klicken Sie auf "Anzeigen" und dann auf Register "Tabelle". Die Werte werden in Tabellenform angezeigt. Die angezeigten Werte können als PDF-Datei generiert und gespeichert werden (Speichern unter \*.pdf).

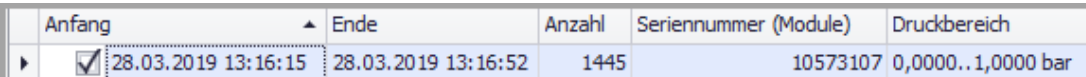

## **Zusatzinformation:**

Kommentar: Textinformationen max. 100 Zeichen möglich, z.B. kurze Beschreibung der Messung Messstelle: Name der Messtelle, max. 16 Zeichen möglich

Benutzer: Name des Bearbeiters, max. 10 Zeichen möglich

Druckbereich: Nenndruckbereich wird vom Datenlogger übernommen (kann vom Benutzer geändert werden) Messdatum: Datum wird aus dem Datenlogger übernommen (kann durch Benutzer geändert werden)

**PDF-Datei erzeugen:** Klicken Sie auf ".pdf speichern". Wählen bzw. erstellen Sie einen Ordner auf dem PC und klicken Sie »Speichern«. Es wird eine PDF-Datei erstellt. Darstellung der Werte in Tabellenform.

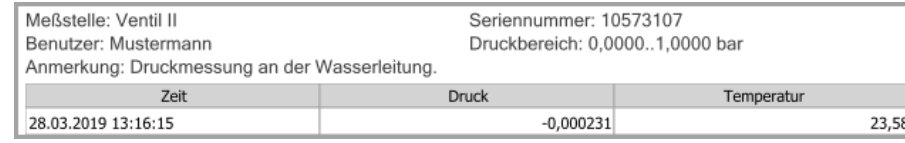

**Skalierung :** Sie können die X- und Y-Achse skalieren, indem Sie die Schiebemarken verschieben (zwei für jede Achse).

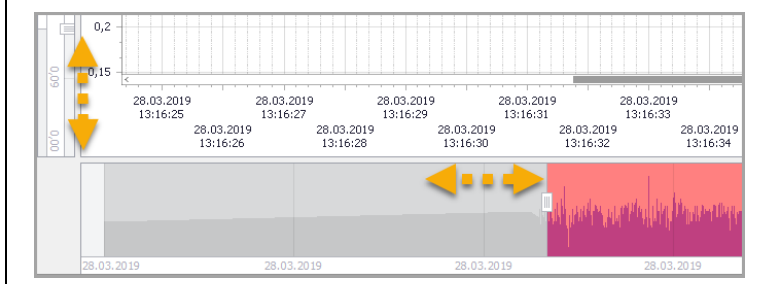

Ausgewählte Zusatzinformationen werden im Diagramm dargestellt (feste Darstellung) Ausgewählte Zusatzinformationen werden in der Legende (Variable) angezeigt.